# **Customizing EMF Forms Editor using View Model-2**

In the previous tutorial we learnt how to create view model editor for the ecore model and how to use the layout in view model editor. In this tutorial we will learn how to use table control in view model editor.

## **Step 1: Add a table control.**

Right click on your view model and select the table control In the EMF model this EClass should contain a list.

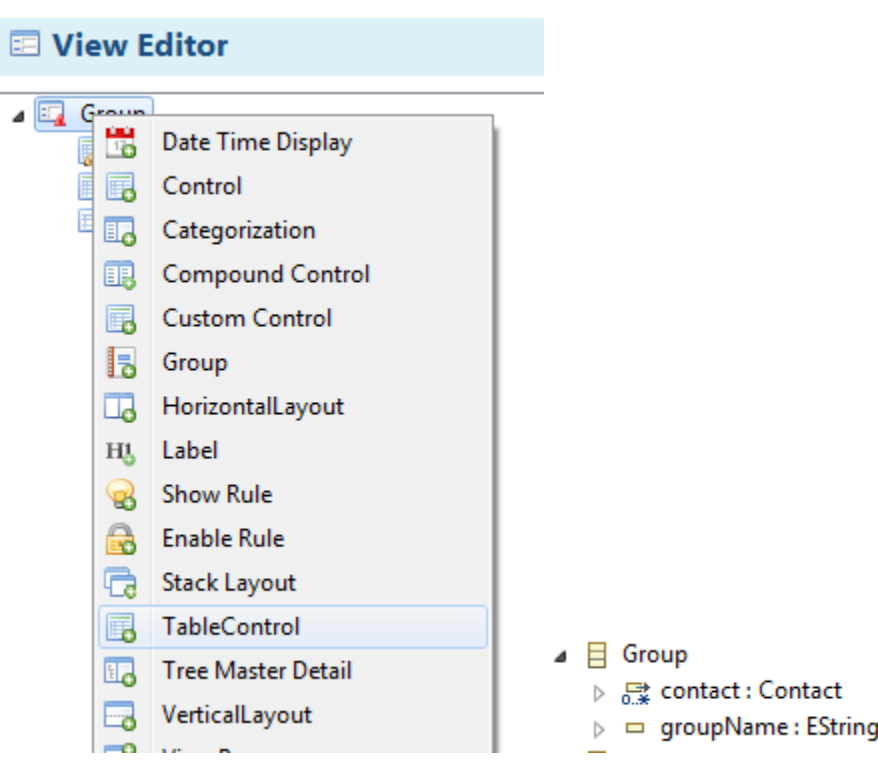

## **Step 2: Domain model reference .**

Click on create and link new domain model reference button

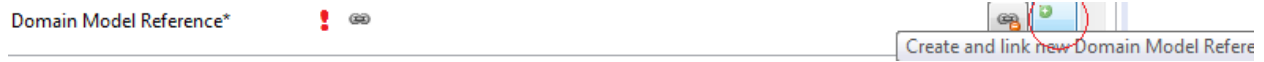

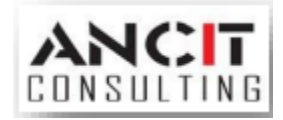

Select a domain model EStructuralFeature for the domain model reference. If there is no domain then add a new model element and select FeaturepathDomainmodelreference  $\rightarrow$  Next  $\rightarrow$ Link Domain Model Efeature  $\rightarrow$  Select a list for table  $\rightarrow$  ok $\rightarrow$  Finish $\rightarrow$  Finish.

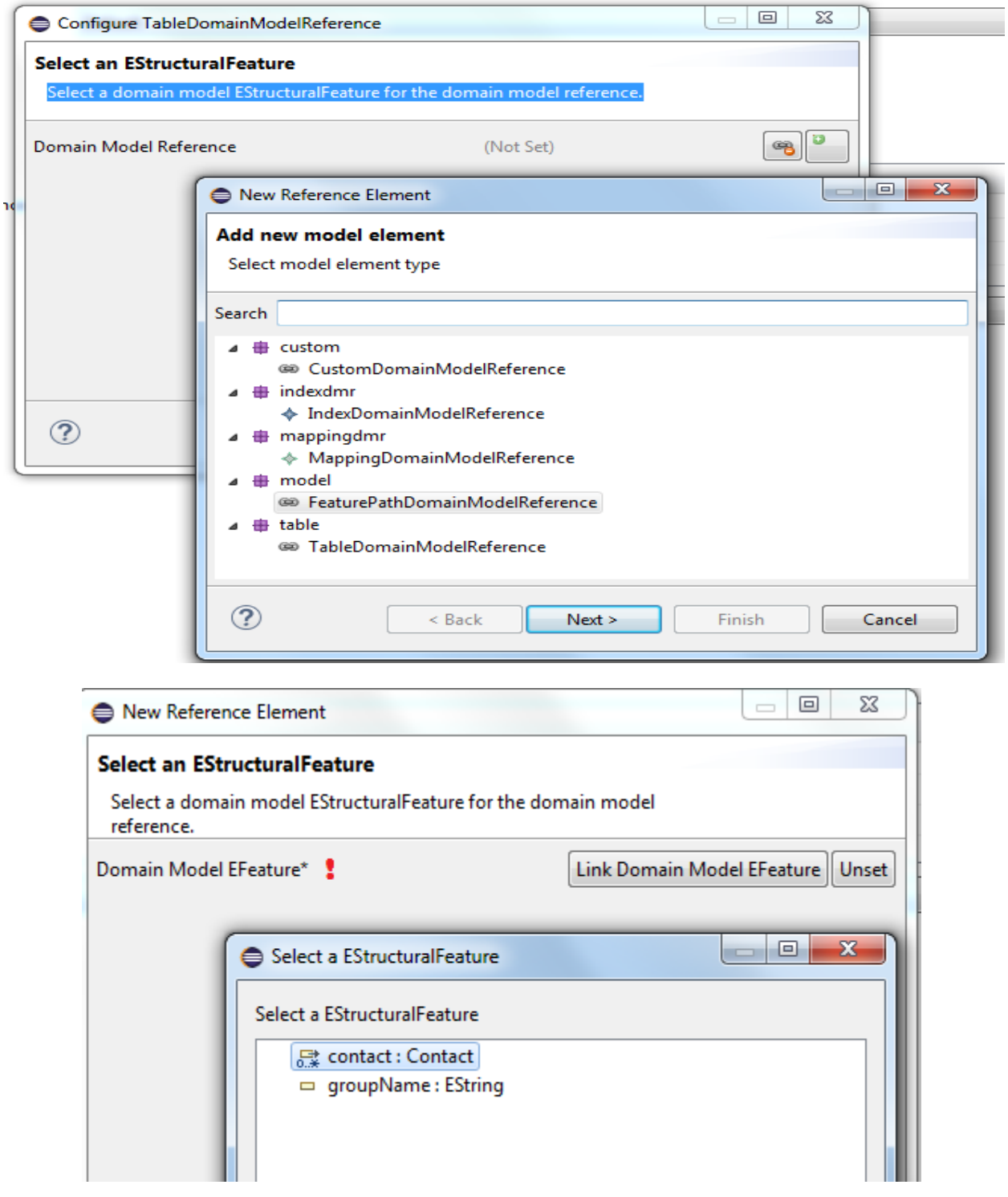

Author : Vikash Singh Date : 24<sup>th</sup> October 2016

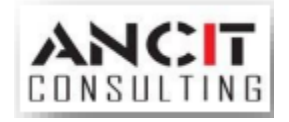

#### **Step 3: Add Columns.**

Click on add button of Column Domain model reference then select FeaturepathDomainmodelreference

From the opened dialog  $\rightarrow$  Next $\rightarrow$  Link Domain Model Efeature  $\rightarrow$  select an attribute for column  $\rightarrow$ ok  $\rightarrow$ Finish

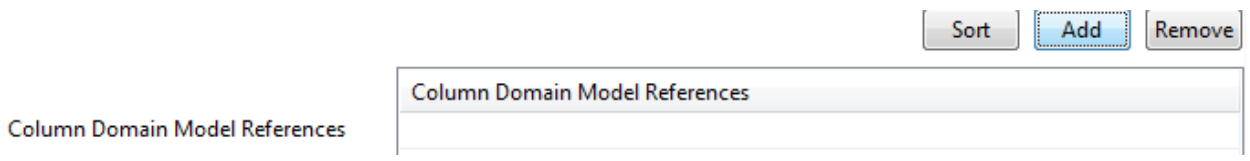

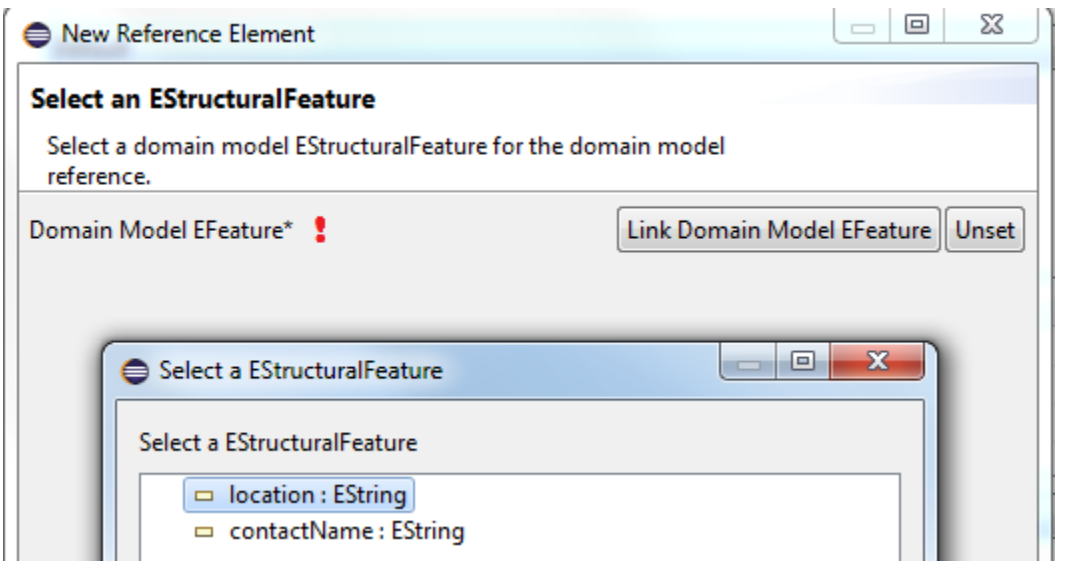

Column Domain Model References

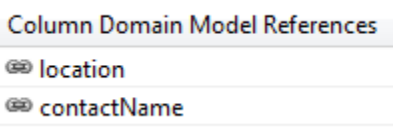

Repeat step 3 for the entire attribute which you want to show as table column.

#### **Step 4: Edit Columns**

If you want to edit your column with dialog select editing detail combo as "withDialog" or if want to edit with panel then select "withPanel" option.

Detail Editing\*

WithDialog

Author : Vikash Singh Date : 24<sup>th</sup> October 2016

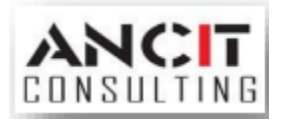

#### **Step 5: output**

With dialog

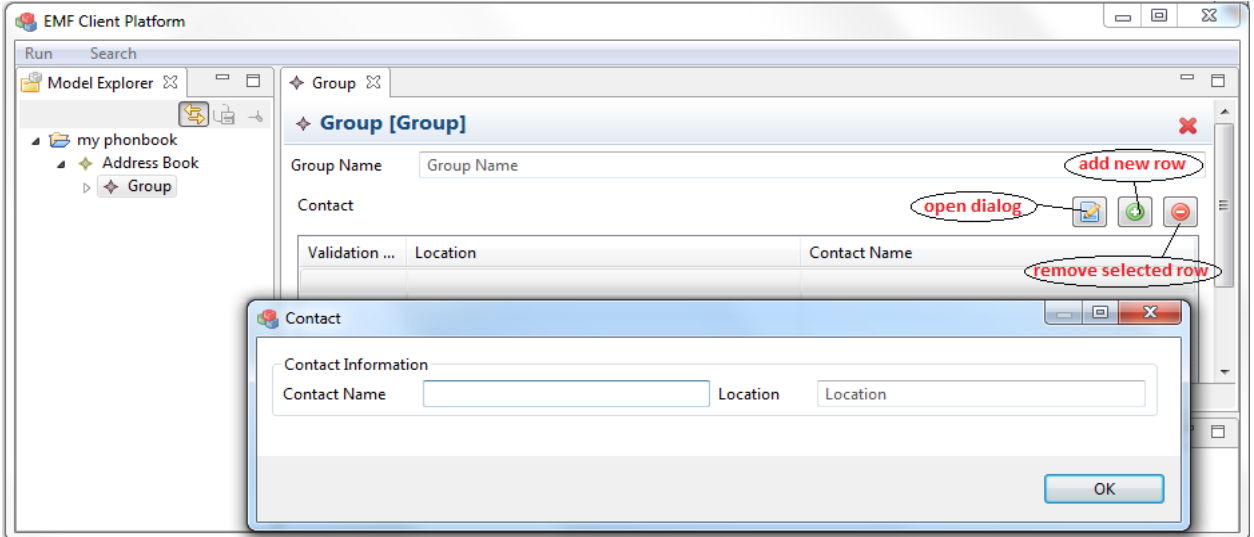

With panel if you are not able to see panel add a row.

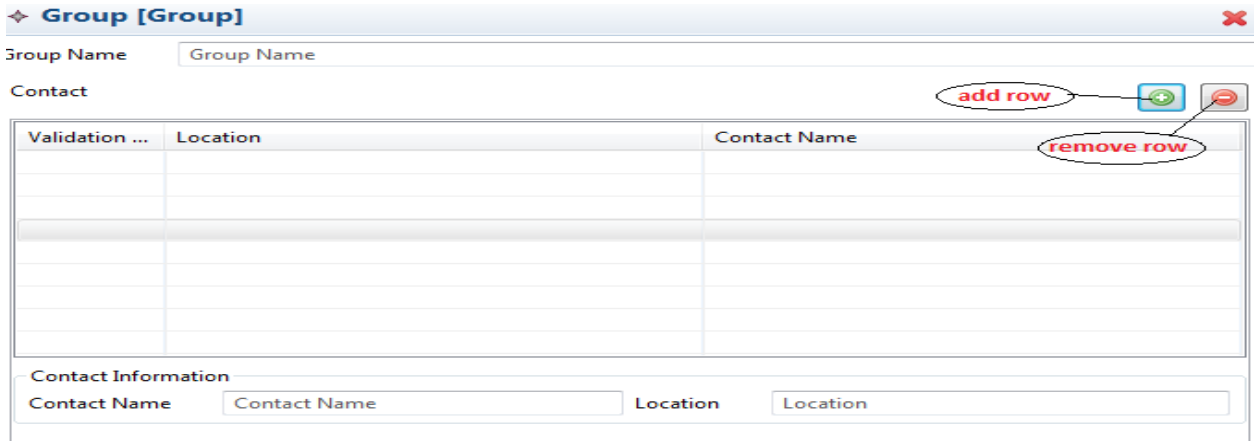

## **ABOUT ANCIT:**

ANCIT Consulting is an Eclipse Consulting Firm located in the "Silicon Valley of Outsourcing", Bangalore. Offers professional Eclipse Support and Training for various Eclipse based Frameworks including RCP, EMF, GEF, GMF. Contact us on **annamalai@ancitconsulting.com** to learn more about our services.

Author : Vikash Singh Date : 24<sup>th</sup> October 2016

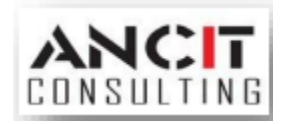